**Guide de ZENworks Adaptive Agent**

# **Novell**. **ZENworks 10 Configuration Management avec SP3**

**10.3**  30 mars 2010

**www.novell.com**

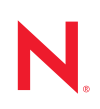

#### **Mentions légales**

Novell, Inc. exclut toute garantie relative au contenu ou à l'utilisation de cette documentation. En particulier, Novell ne garantit pas que cette documentation est exhaustive ni exempte d'erreurs. Novell, Inc. se réserve en outre le droit de réviser cette publication à tout moment et sans préavis.

Par ailleurs, Novell exclut toute garantie relative à tout logiciel, notamment toute garantie, expresse ou implicite, que le logiciel présenterait des qualités spécifiques ou qu'il conviendrait à un usage particulier. Novell se réserve en outre le droit de modifier à tout moment tout ou partie des logiciels Novell, sans notification préalable de ces modifications à quiconque.

Tous les produits ou informations techniques fournis dans le cadre de ce contrat peuvent être soumis à des contrôles d'exportation aux États-Unis et à la législation commerciale d'autres pays. Vous vous engagez à respecter toutes les réglementations de contrôle des exportations et à vous procurer les licences et classifications nécessaires pour exporter, réexporter ou importer des produits livrables. Vous acceptez de ne pas procéder à des exportations ou à des réexportations vers des entités figurant sur les listes noires d'exportation en vigueur aux États-Unis ou vers des pays terroristes ou soumis à un embargo par la législation américaine en matière d'exportations. Vous acceptez de ne pas utiliser les produits livrables pour le développement prohibé d'armes nucléaires, de missiles ou chimiques et biologiques. Reportez-vous à la [page Web des services de commerce international de Novell](http://www.novell.com/info/exports/) (http:// www.novell.com/info/exports/) pour plus d'informations sur l'exportation des logiciels Novell. Novell décline toute responsabilité dans le cas où vous n'obtiendriez pas les autorisations d'exportation nécessaires.

Copyright © 2007-2010 Novell, Inc. Tous droits réservés. Cette publication ne peut être reproduite, photocopiée, stockée sur un système de recherche documentaire ou transmise, même en partie, sans le consentement écrit explicite préalable de l'éditeur.

Novell, Inc. 404 Wyman Street, Suite 500 Waltham, MA 02451 États-Unis www.novell.com

*Documentation en ligne :* pour accéder à la documentation en ligne la plus récente de ce produit et des autres produits Novell ou pour obtenir des mises à jour, consultez [le site Novell de documentation](http://www.novell.com/documentation) (http://www.novell.com/ documentation).

#### **Marques de Novell**

Pour connaître les marques commerciales de Novell, reportez-vous à la [liste des marques commerciales et des](http://www.novell.com/company/legal/trademarks/tmlist.html)  [marques de service de Novell](http://www.novell.com/company/legal/trademarks/tmlist.html) (http://www.novell.com/company/legal/trademarks/tmlist.html).

#### **Éléments tiers**

Toutes les marques commerciales de fabricants tiers appartiennent à leur propriétaire respectif.

## **Table des matières**

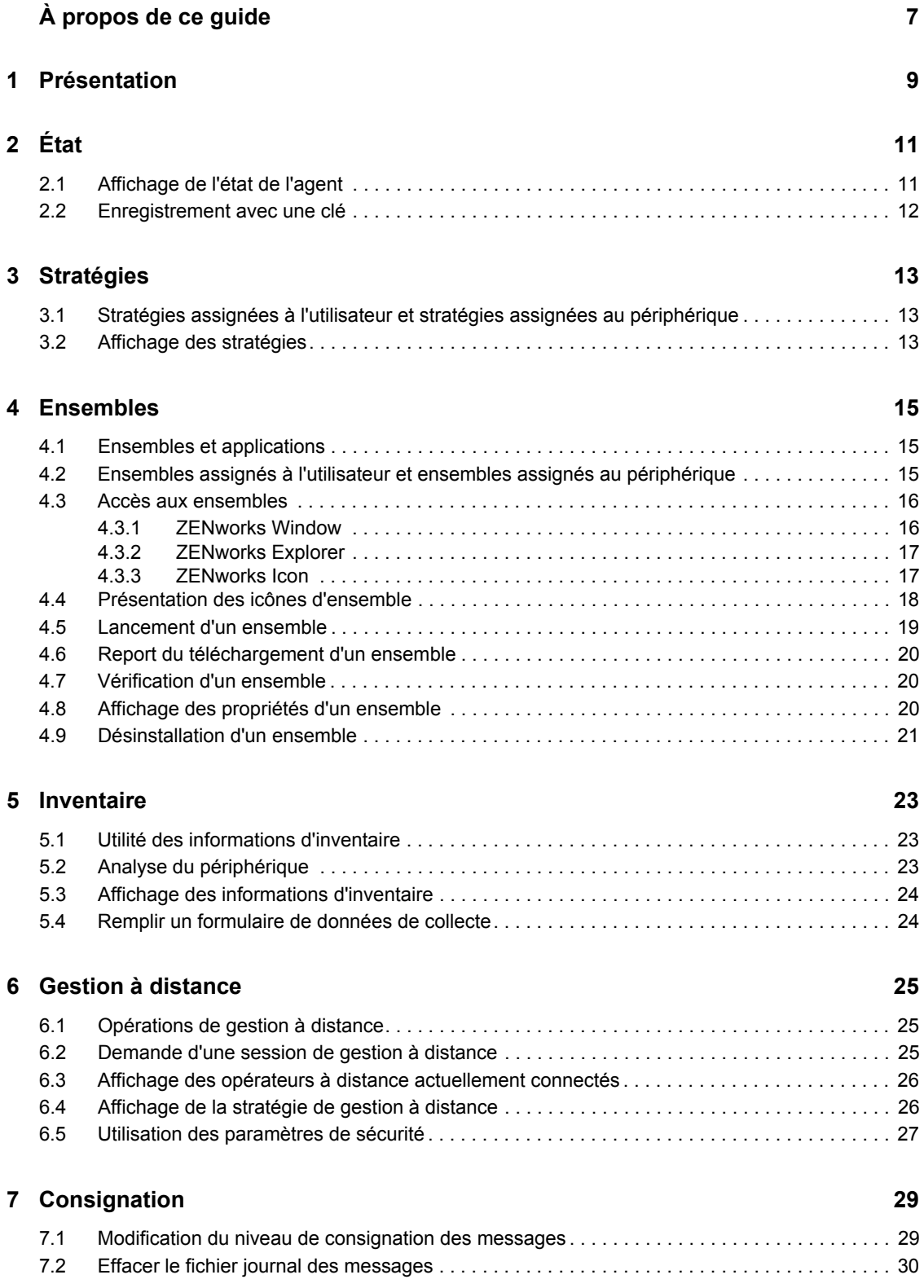

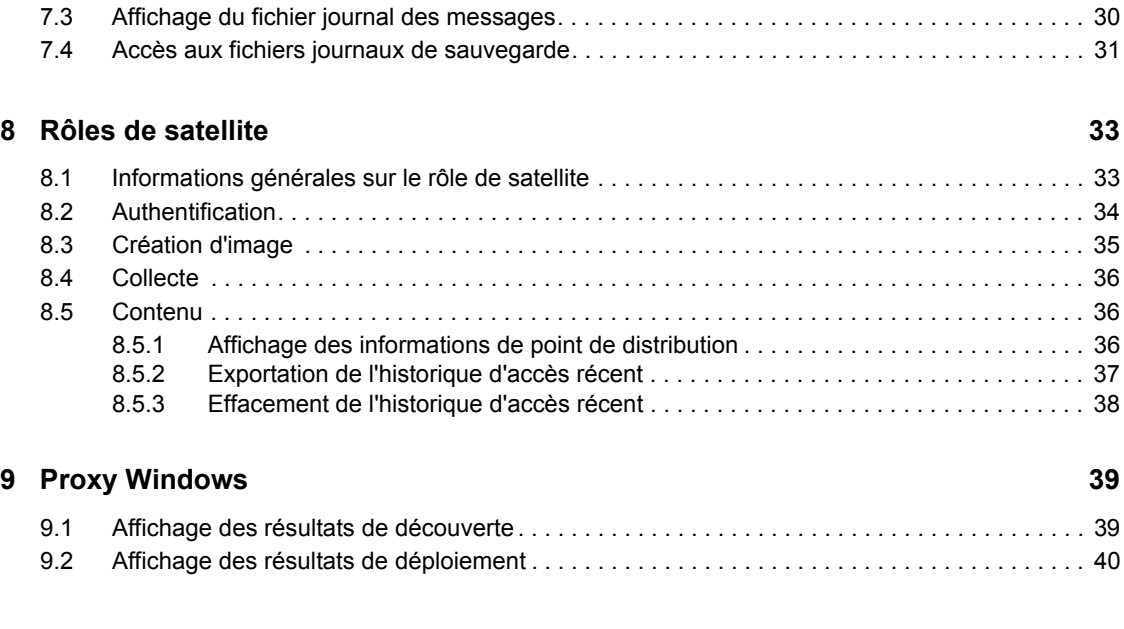

#### **[10](#page-42-0) Terminologie de ZENworks 43**

# <span id="page-6-0"></span>**À propos de ce guide**

Ce guide fournit des informations sur Novell® ZENworks® Adaptive Agent, un composant de Novell ZENworks 10 Configuration Management avec SP3. Pour plus d'informations concernant ZENworks et les autres produits de Novell, visitez le site [www.novell.com](http://www.novell.com/products/zenworks) (http://www.novell.com/ products/zenworks).

Il est organisé de la manière suivante :

- [Chapitre 1, « Présentation », page 9](#page-8-0)
- [Chapitre 2, « État », page 11](#page-10-0)
- [Chapitre 3, « Stratégies », page 13](#page-12-0)
- [Chapitre 4, « Ensembles », page 15](#page-14-0)
- [Chapitre 5, « Inventaire », page 23](#page-22-0)
- [Chapitre 6, « Gestion à distance », page 25](#page-24-0)
- [Chapitre 7, « Consignation », page 29](#page-28-0)
- [Chapitre 8, « Rôles de satellite », page 33](#page-32-0)
- [Chapitre 9, « Proxy Windows », page 39](#page-38-0)
- [Chapitre 10, « Terminologie de ZENworks », page 43](#page-42-0)

#### **Public**

Ce guide est destiné aux utilisateurs finals de ZENworks 10 Configuration Management qui disposent de périphériques sur lesquels ZENworks Adaptive Agent est installé.

#### **Commentaires**

Nous souhaiterions connaître vos commentaires et suggestions sur ce guide et les autres documentations fournies avec ce produit. Utilisez la fonction Commentaires au bas de chaque page de la documentation en ligne ou accédez au [site Novell de commentaires sur la documentation](http://www.novell.com/documentation/feedback.html) (http://www.novell.com/documentation/feedback.html) pour y entrer vos commentaires.

#### **Documentation supplémentaire**

D'autres manuels (aux formats PDF et HTML) viennent compléter la documentation de ZENworks 10 Configuration Management. Ils facilitent l'apprentissage et la mise en oeuvre du produit. Pour d'autres documents, reportez-vous à la [documentation de ZENworks 10 Configuration](http://www.novell.com/documentation/zcm10/)  [Management](http://www.novell.com/documentation/zcm10/) (http://www.novell.com/documentation/zcm10/).

#### **Conventions relatives à la documentation**

Dans la documentation Novell, le symbole « supérieur à » (>) est utilisé pour séparer deux opérations dans une étape de procédure ainsi que deux éléments dans un chemin de références croisées.

Un symbole de marque déposée  $(\mathbb{R}, \mathbb{M})$ , etc.) indique qu'il s'agit d'une marque de Novell. L'astérisque (\*) indique une marque de fabricant tiers.

Lorsqu'un nom de chemin peut s'écrire avec une barre oblique pour certaines plates-formes et une barre oblique inverse pour d'autres, il sera toujours présenté avec une barre oblique inverse. Les utilisateurs des plates-formes nécessitant une barre oblique (Linux ou UNIX, par exemple) devront les utiliser en fonction de leurs logiciels.

# <span id="page-8-0"></span><sup>1</sup>**Présentation**

 $ZENworks^{\circledR}$  Adaptive Agent est un composant du logiciel Novell<sup><sup>®</sup> ZENworks 10 Configuration</sup> Management, qui permet à votre administrateur de gérer des périphériques sur le réseau. ZENworks Adaptive Agent, que l'on appelle couramment l'agent adaptatif, fournit des services qui permettent à l'administrateur d'effectuer les tâches suivantes sans se rendre auprès de votre périphérique :

- Gérer les stratégies qui déterminent le comportement de votre périphérique.
- Fournir des logiciels, des correctifs et autres fichiers à votre périphérique.
- Effectuer l'inventaire des matériels et des logiciels de votre périphérique.
- Accéder à votre périphérique à distance pour dépanner et corriger des problèmes matériels et logiciels.

L'administrateur peut également choisir d'utiliser votre périphérique en tant que :

- satellite, qui remplit certains rôles de serveur ZENworks primaire, afin de réduire le trafic WAN dans votre système ZENworks. Ces rôles incluent l'authentification, la collecte, le contenu et la création d'image.
- proxy Windows, qui exécute des tâches de découverte et de déploiement Windows qui ne peuvent pas être effectuées par un serveur primaire ZENworks Linux.

Chacun de ces services est fourni par l'intermédiaire de modules qui se connectent à l'agent adaptatif. Par défaut, l'agent adaptatif intègre les modules [Stratégies](#page-12-3), [Ensembles,](#page-14-3) [Inventaire](#page-22-3), [Gestion](#page-24-3)  [à distance,](#page-24-3) Proxy Windows et Satellite.

Selon les services mis en oeuvre par l'administrateur, il se peut qu'un ou plusieurs de ces modules ne soient pas actifs sur votre périphérique. Par exemple, si votre administrateur n'a pas l'intention d'accéder à distance à votre poste de travail, le module de gestion à distance n'est peut-être pas installé sur le périphérique. Par conséquent, l'onglet Gestion à distance ne s'affiche pas sur la page ZENworks Adaptive Agent du périphérique.

Pour voir quels sont les modules actifs sur votre périphérique, reportez-vous au [Chapitre 2, « État »,](#page-10-0)  [page 11.](#page-10-0)

1

# <span id="page-10-0"></span><sup>2</sup>**État**

ZENworks® Adaptive Agent fournit des informations d'état telles que la dernière fois où il a contacté un serveur ZENworks et si des modules de l'agent fonctionnent.

Les sections suivantes contiennent davantage d'informations :

- [Section 2.1, « Affichage de l'état de l'agent », page 11](#page-10-1)
- [Section 2.2, « Enregistrement avec une clé », page 12](#page-11-0)

### <span id="page-10-1"></span>**2.1 Affichage de l'état de l'agent**

- **1** Double-cliquez sur l'icône **z** dans la zone de notification.
- **2** Dans le volet de navigation de gauche, cliquez sur *État*.

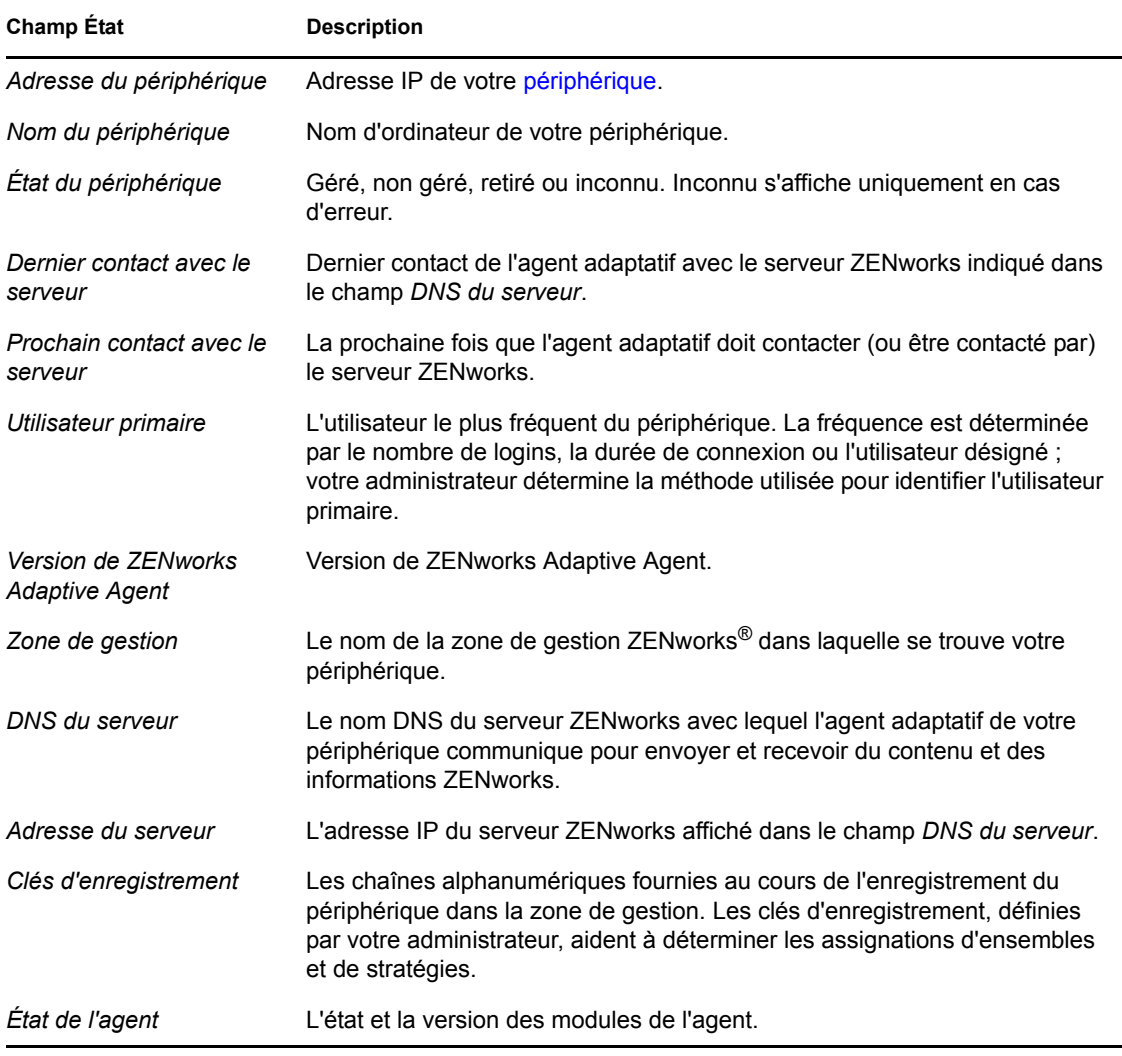

## <span id="page-11-0"></span>**2.2 Enregistrement avec une clé**

Votre périphérique doit être enregistré dans la zone de gestion pour pouvoir être géré par l'intermédiaire de ZENworks® Configuration Management. Pour faciliter ce processus, votre administrateur peut créer des clés d'enregistrement. On appelle clé d'enregistrement une chaîne alphanumérique fournie (opération facultative) à ZENworks Adaptive Agent pendant l'enregistrement du périphérique, en vue de l'assignation automatique des ensembles et stratégies associés.

Votre administrateur peut vous fournir une clé et vous demander d'enregistrer (ou de ré-enregistrer) votre périphérique. Pour ce faire :

- **1** Double-cliquez sur l'icône  $\overline{z}$  dans la zone de notification.
- **2** Dans le volet de navigation de gauche, cliquez sur *État*.
- **3** Dans le champ *Clés d'enregistrement*, saisissez la clé d'enregistrement, puis cliquez sur *Enregistrer*.

L'agent adaptatif enregistre le périphérique en utilisant la clé que vous avez fournie.

Les clés d'enregistrement se cumulent. Cela signifie que si vous vous enregistrez avec plusieurs clés, le périphérique reçoit les ensembles, stratégies et assignations de groupes associés à chacune. Chaque clé utilisée à des fins d'enregistrement est ajoutée à la liste, ce qui permet de la retrouver par la suite.

Si vous ajoutez une clé d'enregistrement à un périphérique déjà enregistré dans la zone de gestion avec une autre clé et que les deux clés spécifient un dossier pour le périphérique, ce dernier n'est pas déplacé dans le dossier spécifié par la nouvelle clé.

Pour déplacer un périphérique dans un autre dossier, dans le centre de contrôle ZENworks (ZCC), cliquez sur l'onglet *Périphériques*, puis sur *Serveurs* ou sur *Postes de travail*. Cochez ensuite la case à côté du périphérique que vous souhaitez déplacer, cliquez sur *Éditer*, puis sur *Déplacer*. Cliquez ensuite sur le dossier souhaité et enfin sur *OK*. Le déplacement d'un périphérique à l'aide du ZCC permet de conserver les assignations existantes de ce périphérique. Vous pouvez également supprimer le périphérique du registre, puis le réenregistrer. Ses assignations existantes seront toutefois supprimées.

# <span id="page-12-3"></span><span id="page-12-0"></span><sup>3</sup>**Stratégies**

ZENworks® Adaptive Agent applique les stratégies définies par votre administrateur. Les stratégies sont des règles qui contrôlent un ensemble de paramètres de configuration matériels et logiciels. Par exemple, votre administrateur peut créer des stratégies qui contrôlent les fonctions de l'agent que vous pouvez utiliser, les signets disponibles dans votre navigateur, les imprimantes auxquelles vous pouvez accéder, ainsi que les paramètres de configuration de sécurité et du système concernant votre périphérique.

Vous ne pouvez pas modifier les stratégies appliquées par votre administrateur. Il est toutefois utile de comprendre la différence entre les stratégies assignées à l'utilisateur et les stratégies assignées au périphérique et de savoir comment voir les stratégies appliquées.

Les sections suivantes contiennent davantage d'informations :

- [Section 3.1, « Stratégies assignées à l'utilisateur et stratégies assignées au périphérique »,](#page-12-1)  [page 13](#page-12-1)
- [Section 3.2, « Affichage des stratégies », page 13](#page-12-2)

### <span id="page-12-1"></span>**3.1 Stratégies assignées à l'utilisateur et stratégies assignées au périphérique**

Les stratégies peuvent vous être assignées ou être assignées à votre périphérique. Les stratégies qui vous sont affectées personnellement sont appelées « stratégies assignées à l'utilisateur ou stratégies utilisateur assignées » ; celles qui sont associées à votre périphérique sont appelées « stratégies assignées au périphérique ou stratégies périphérique assignées ».

ZENworks Adaptive Agent n'applique les stratégies utilisateur qui vous sont assignées que lorsque vous êtes logué à votre annuaire (Microsoft\* Active Directory\* ou Novell<sup>®</sup> eDirectory™). Si vous n'êtes pas logué, vous pouvez vous loguer par l'intermédiaire de l'écran de login de ZENworks Configuration Management. Pour ce faire, cliquez avec le bouton droit sur l'icône  $\blacksquare$  dans la zone de notification, puis cliquez sur *Login*.

L'agent adaptatif applique toujours les stratégies assignées au périphérique, que vous soyez logué ou non. Les stratégies assignées au périphérique sont donc appliquées à tous les utilisateurs du périphérique.

### <span id="page-12-2"></span>**3.2 Affichage des stratégies**

Pour afficher les stratégies qui vous sont assignées et celles qui sont assignées à votre périphérique :

- **1** Double-cliquez sur l'icône  $\overline{z}$  dans la zone de notification.
- **2** Dans le volet de navigation de gauche, cliquez sur *Stratégies*.

Si des stratégies associées à l'utilisateur et au périphérique sont toutes deux effectives pour un périphérique, seule la stratégie prédominante conformément aux paramètres de résolution des conflits de stratégies est appliquée au périphérique. Toutefois, l'icône de ZENworks Adaptive Agent affiche l'état *Effectif* pour les deux stratégies indiquant *Réussite*.

Si la fonctionnalité de l'agent Gestion des utilisateurs est désactivée ou désinstallée au niveau du Centre de contrôle ZENworks (panneau Fonctionnalités de l'agent sur la page Agent ZENworks), l'état de la stratégie DLU sur la page Stratégies de ZENworks Adaptive Agent apparaît comme *Réussite*, même si la stratégie n'est pas effective sur le périphérique.

# <span id="page-14-3"></span><span id="page-14-0"></span><sup>4</sup>**Ensembles**

Les applications et les autres fichiers sont distribués sur votre périphérique sous forme d'ensembles. Un ensemble comporte tout le contenu (fichiers, etc.) et toutes les instructions (modifications du registre, informations de raccourci, etc.) requis pour installer le logiciel sur le périphérique.

Les sections suivantes contiennent davantage d'informations :

- [Section 4.1, « Ensembles et applications », page 15](#page-14-1)
- [Section 4.2, « Ensembles assignés à l'utilisateur et ensembles assignés au périphérique »,](#page-14-2)  [page 15](#page-14-2)
- [Section 4.3, « Accès aux ensembles », page 16](#page-15-0)
- [Section 4.4, « Présentation des icônes d'ensemble », page 18](#page-17-0)
- [Section 4.5, « Lancement d'un ensemble », page 19](#page-18-0)
- [Section 4.6, « Report du téléchargement d'un ensemble », page 20](#page-19-0)
- [Section 4.7, « Vérification d'un ensemble », page 20](#page-19-1)
- [Section 4.8, « Affichage des propriétés d'un ensemble », page 20](#page-19-2)
- [Section 4.9, « Désinstallation d'un ensemble », page 21](#page-20-0)

### <span id="page-14-1"></span>**4.1 Ensembles et applications**

Les ensembles sont différents des applications standard, telles que le Bloc-notes de Windows\*, qui se trouve toujours sur votre périphérique. Lorsque vous double-cliquez sur un ensemble pour le lancer, ZENworks® Adaptive Agent peut terminer un certain nombre de tâches de distribution avant le lancement de l'application. Ces tâches concernent notamment l'installation des fichiers de l'application, l'exécution des scripts ou encore la modification des variables d'environnement ou des fichiers INI spécifiques au registre du périphérique. Toutes ces tâches sont configurées par votre administrateur de manière à ce que l'application fonctionne correctement sur votre périphérique.

Dans certains cas, une icône d'ensemble apparaît sombre ou grisée. Cela indique que votre périphérique ne respecte pas les exigences définies par l'administrateur concernant l'application ou qu'il n'est pas prévu que l'ensemble soit mis à votre disposition pour l'instant. L'agent adaptatif ne distribue pas l'application sur votre périphérique tant que les exigences ou que le planning ne sont pas respectés.

#### <span id="page-14-2"></span>**4.2 Ensembles assignés à l'utilisateur et ensembles assignés au périphérique**

Les ensembles que vous voyez sur votre périphérique peuvent vous être assignés ou être assignés au périphérique. Les ensembles qui vous sont assignés sont appelés « ensembles assignés à l'utilisateur ou ensembles utilisateur assignés » et ceux assignés à votre périphérique sont appelés « ensembles assignés au périphérique ou ensembles périphérique assignés ».

ZENworks Adaptive Agent n'affiche les ensembles utilisateurs qui vous sont assignés que lorsque vous êtes logué à votre annuaire (Microsoft\* Active Directory\* ou Novell® eDirectoryTM). Si vous n'êtes pas logué, vous pouvez vous loguer par l'intermédiaire de l'écran de login de ZENworks Configuration Management. Pour ce faire, cliquez avec le bouton droit sur l'icône  $\blacksquare$  dans la zone de notification, puis cliquez sur *Login*.

L'agent adaptatif affiche toujours les ensembles assignés au périphérique que vous soyez logué ou non. Les ensembles assignés au périphérique peuvent être lancés par quiconque utilise votre périphérique.

## <span id="page-15-0"></span>**4.3 Accès aux ensembles**

ZENworks<sup>®</sup> Adaptive Agent offre trois moyens d'accès aux ensembles qui vous sont assignés : ZENworks Window, ZENworks Explorer et ZENworks Icon.

#### <span id="page-15-1"></span>**4.3.1 ZENworks Window**

ZENworks Window est une fenêtre autonome que vous pouvez lancer à partir du menu Démarrer (*menu Démarrer* > *Programmes* > *Novell ZENworks* > *ZENworks Application Window*).

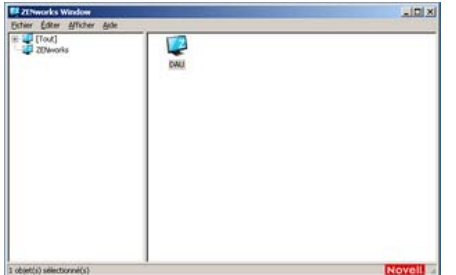

Le volet de gauche de ZENworks Window affiche les éléments suivants :

- **Dossier [Tous] :** contient tous les ensembles qui vous ont été distribués, quel que soit le dossier dans lequel ils se trouvent.
- **Dossier ZENworks :** contient tous les ensembles qui n'ont pas été assignés à un autre dossier. Le dossier ZENworks est le dossier par défaut des ensembles ; cependant, votre administrateur peut créer des dossiers supplémentaires dans lequel organiser les ensembles, et il peut même renommer le dossier ZENworks.

Lorsque vous sélectionnez un dossier dans le volet de gauche, celui de droite affiche les ensembles qu'il contient. Vous pouvez :

- Installer un ensemble ou lancer une application d'un ensemble déjà installé.
- Afficher les propriétés d'un ensemble. Les propriétés comprennent une description de l'ensemble, des informations sur les personnes à contacter pour obtenir de l'aide sur l'ensemble, les plages horaires auxquelles l'ensemble est disponible et les critères système définis pour l'ensemble.
- Réparer une application installée.
- Désinstaller une application. Il se peut que cette fonction contrôlée par l'administrateur ne soit pas activée.

#### <span id="page-16-0"></span>**4.3.2 ZENworks Explorer**

ZENworks Explorer est une extension de l'Explorateur Windows\* qui permet aux ensembles de s'afficher dans l'Explorateur Windows, sur le bureau, dans le menu Démarrer, dans la barre d'outils de lancement rapide, et dans la zone de notification. L'illustration suivante montre les ensembles affichés dans l'Explorateur Windows.

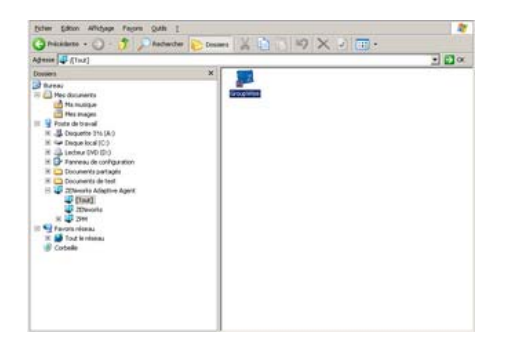

L'illustration suivante montre les ensembles affichés sur le bureau.

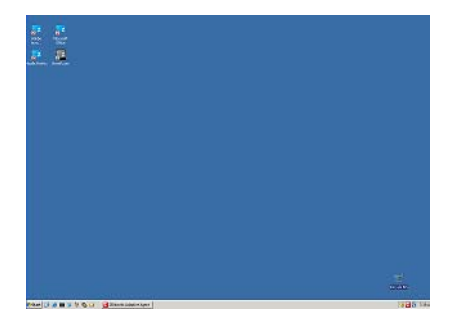

Vous pouvez effectuer les mêmes opérations sur les ensembles dans ZENworks Explorer que dans ZENworks Window.

#### <span id="page-16-1"></span>**4.3.3 ZENworks Icon**

ZENworks Icon  $\mathbb Z$  se trouve dans la zone de notification de Windows. Vous pouvez double-cliquer sur l'icône pour afficher les propriétés de ZENworks Adaptive Agent. Situé dans le volet de navigation de gauche, le lien Ensembles permet de voir les ensembles qui vous sont assignés et ceux qui sont assignés à votre périphérique.

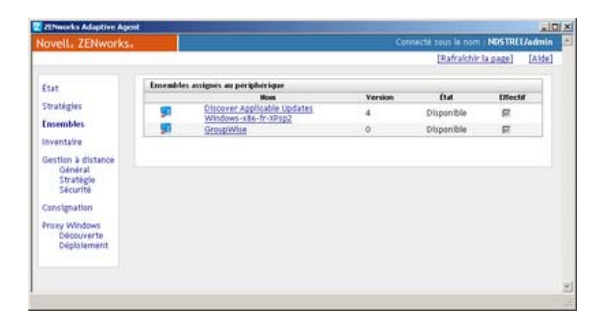

La liste des ensemble comporte les informations suivantes :

 **Nom :** affiche le nom de l'ensemble. Cliquez sur le nom pour accéder aux propriétés de l'ensemble : version, emplacement du dossier et de l'icône, contacts d'assistance et planifications horaires. Les planifications horaires varient selon la configuration de l'ensemble dans le Centre de contrôle ZENworks. Les planifications suivantes sont disponibles :

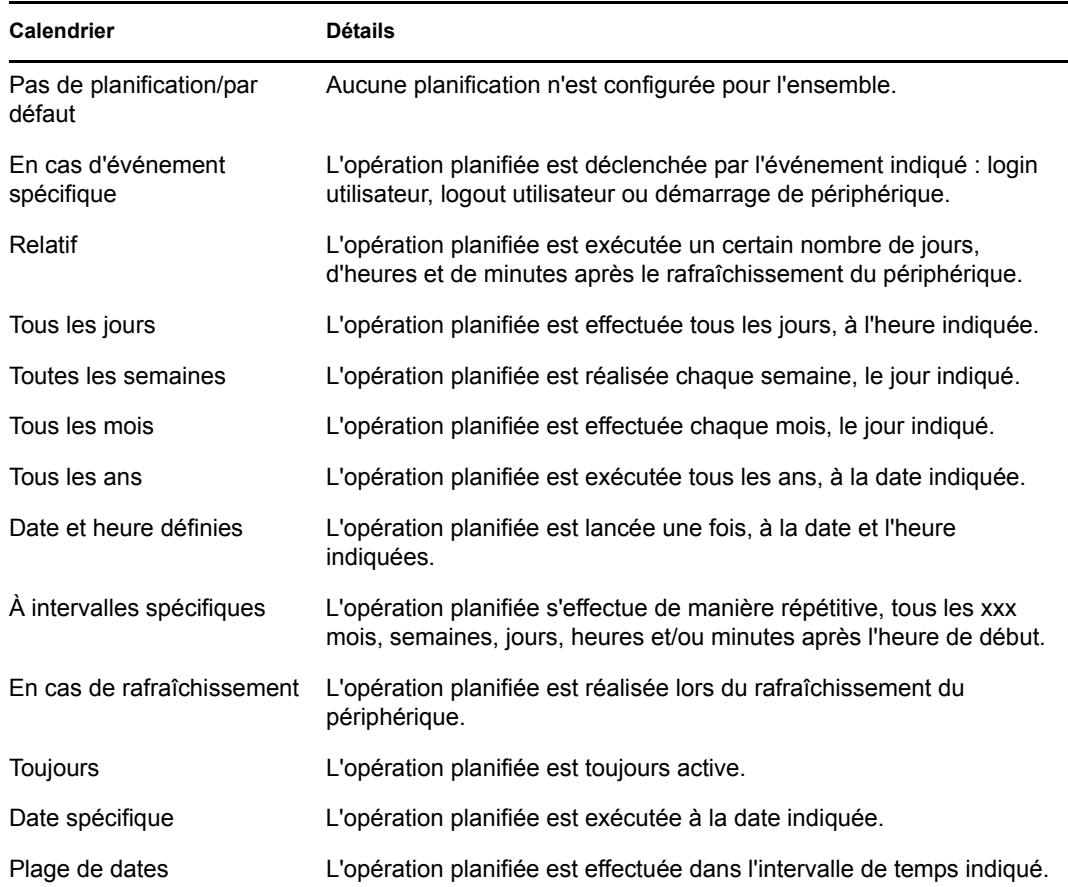

- **État :** affiche l'état d'installation de l'ensemble.
- **Effectif :** indique si l'ensemble peut être utilisé ou non sur le périphérique. Si la case *Effectif* est cochée, l'ensemble respecte l'ensemble de la configuration système et les contraintes de planification à utiliser. Vous pouvez cliquer sur l'icône de l'ensemble  $\mathbb{Z}^2$  pour le lancer.

Si cette case n'est pas cochée, il n'est pas utilisable ; pour savoir pourquoi, cliquez sur le nom de l'ensemble afin d'afficher la configuration système et les propriétés de planification.

#### <span id="page-17-0"></span>**4.4 Présentation des icônes d'ensemble**

L'icône d'un ensemble change en fonction de son état. Le tableau suivant montre les icônes de l'ensemble avec l'icône d'arrière-plan bleu par défaut. Votre administrateur peut choisir une autre icône d'arrière-plan. Par contre, les icônes d'état telles que  $\triangle$  et  $\triangle$  ne changent pas.

#### **Icône État**

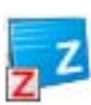

Disponible. Vous pouvez lancer l'ensemble.

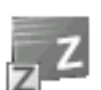

Non disponible. Vous ne pouvez pas lancer l'ensemble. Soit le périphérique ne respecte pas la configuration système définis pour l'ensemble, soit il n'est pas prévu que celui-ci soit disponible pour l'instant.

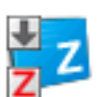

Téléchargement. L'ensemble est en cours de téléchargement à partir de l'emplacement réseau dans lequel il est stocké.

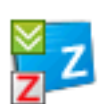

Installation. L'ensemble est en cours d'installation sur le périphérique.

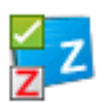

En cours d'exécution. L'ensemble est actuellement en cours d'exécution.

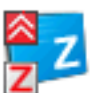

Désinstallation. L'ensemble est en cours de suppression du périphérique.

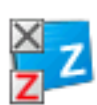

Non installé. L'installation de l'ensemble a échoué. Cliquez avec le bouton droit sur l'icône, puis cliquez sur *Vérifier* pour réparer l'ensemble.

### <span id="page-18-0"></span>**4.5 Lancement d'un ensemble**

Par défaut, ZENworks<sup>®</sup> Adaptive Agent ne distribue pas (téléchargement et installation) un ensemble sur votre périphérique avant la première fois où vous le lancez. Le processus de distribution peut inclure l'installation des fichiers de l'ensemble, l'exécution de scripts, le changement de registre du périphérique, de fichiers INI spécifiques ou de variables d'environnement. Ou bien, ce processus peut inclure uniquement la création d'un raccourci vers le fichier exécutable de l'application sur votre périphérique local ou sur un serveur réseau.

Pour lancer un ensemble :

**1** Accédez à l'ensemble dans l'un des emplacements suivants :

**ZENworks Window :** dans le menu *Démarrer*, cliquez sur *Programmes* > *Novell ZENworks* > *ZENworks Application Window*.

**ZENworks Explorer :** ouvrez l'Explorateur Windows\* et recherchez l'entrée de ZENworks Adaptive Agent. Selon la manière dont votre administrateur ZENworks a configuré l'ensemble, l'icône de ce dernier peut également s'afficher sur le bureau, dans le menu Démarrer, dans la barre d'outils de lancement rapide ou dans la zone de notification.

**2** Double-cliquez sur l'icône de l'ensemble.

Si l'ensemble comprend une opération Installer MSI ou Installer MSI réseau, vous serez peut-être invité à entrer le mot de passe lors du lancement de l'ensemble sur le périphérique. Pour lancer l'ensemble, vous devez vous loguer au périphérique à l'aide d'un compte utilisateur dont le mot de passe est configuré.

### <span id="page-19-0"></span>**4.6 Report du téléchargement d'un ensemble**

Si, après avoir lancé un ensemble, il commence à se télécharger et si vous devez arrêter le téléchargement, vous pouvez le reporter. Lorsque vous le reprenez, il se poursuit à partir du point où vous l'aviez arrêté.

Pour reporter le téléchargement d'un ensemble :

**1** Accédez à l'ensemble dans l'un des emplacements suivants :

**ZENworks Window :** dans le menu *Démarrer*, cliquez sur *Programmes* > *Novell ZENworks* > *ZENworks Application Window*.

**ZENworks Explorer :** ouvrez l'Explorateur Windows et recherchez l'entrée **de** ZENworks<sup>®</sup> Adaptive Agent. Selon la manière dont votre administrateur ZENworks a configuré l'ensemble, l'icône de ce dernier peut également s'afficher sur le bureau, dans le menu Démarrer, dans la barre d'outils de lancement rapide ou dans la zone de notification.

**2** Cliquez avec le bouton droit sur l'icône de l'ensemble, puis cliquez sur *Reporter*.

#### <span id="page-19-1"></span>**4.7 Vérification d'un ensemble**

Si une application installée ne fonctionne pas correctement ou si vous pensez qu'elle peut être périmée, vous pouvez vérifier que les informations d'ensemble de l'application sont toujours correctes. Si ce n'est pas le cas, ZENworks Adaptive Agent réinstalle l'ensemble sur votre poste de travail.

Pour vérifier un ensemble :

**1** Accédez à l'ensemble dans l'un des emplacements suivants :

**ZENworks Window :** dans le menu *Démarrer*, cliquez sur *Programmes* > *Novell ZENworks* > *ZENworks Application Window*.

**ZENworks Explorer :** ouvrez l'Explorateur Windows\* et recherchez l'entrée **de** de ZENworks® Adaptive Agent. Selon la manière dont votre administrateur ZENworks a configuré l'ensemble, l'icône de ce dernier peut également s'afficher sur le bureau, dans le menu Démarrer, dans la barre d'outils de lancement rapide ou dans la zone de notification.

**2** Cliquez avec le bouton droit sur l'icône de l'ensemble, puis cliquez sur *Vérifier*.

### <span id="page-19-2"></span>**4.8 Affichage des propriétés d'un ensemble**

Vous pouvez afficher les propriétés d'un ensemble pour voir son numéro de version, son état d'installation actuel et ses contacts d'aide. En outre, si l'ensemble n'est pas disponible, vous pouvez voir si cela est dû à la configuration du système ou à des contraintes de planning.

Pour afficher les propriétés d'un ensemble :

**1** Accédez à l'ensemble dans l'un des emplacements suivants :

**ZENworks Window :** dans le menu *Démarrer*, cliquez sur *Programmes* > *Novell ZENworks* > *ZENworks Application Window*.

**ZENworks Explorer :** ouvrez l'Explorateur Windows\* et recherchez l'entrée **de** de ZENworks® Adaptive Agent. Selon la manière dont votre administrateur ZENworks a configuré l'ensemble, l'icône de ce dernier peut également s'afficher sur le bureau, dans le menu Démarrer, dans la barre d'outils de lancement rapide ou dans la zone de notification.

**2** Cliquez avec le bouton droit sur l'icône de l'ensemble, puis cliquez sur *Propriétés*.

#### <span id="page-20-0"></span>**4.9 Désinstallation d'un ensemble**

La désinstallation est une fonction contrôlée par l'administrateur. Par défaut, la désinstallation n'est pas activée, ce qui signifie que vous ne pouvez désinstaller des ensembles que si votre administrateur a préalablement activé cette fonction. La désinstallation est activée ensemble par ensemble. Selon les fonctions activées par votre administrateur, vous pouvez être en mesure de désinstaller certains ensembles mais pas tous.

Lorsque vous désinstallez un ensemble, ZENworks<sup>®</sup> Adaptive Agent supprime tous les fichiers de votre périphérique et annule tous les paramètres de configuration définis pour votre périphérique au cours de l'installation de l'ensemble. Seuls les fichiers que l'agent adaptatif installe spécifiquement pour l'ensemble sont supprimés. Par exemple, l'agent adaptatif ne supprime pas les fichiers partagés (fichiers également utilisés par une autre application) ni les fichiers créés par l'utilisateur, comme les documents de traitement de texte ou les feuilles de calcul.

Lorsque vous avez désinstallé un ensemble son icône reste sur votre périphérique. Cela permet de réinstaller l'ensemble ultérieurement, si nécessaire.

Pour désinstaller un ensemble :

**1** Accédez à l'ensemble dans l'un des emplacements suivants :

**ZENworks Window :** dans le menu *Démarrer*, cliquez sur *Programmes* > *Novell ZENworks* > *ZENworks Application Window*.

**ZENworks Explorer :** ouvrez l'Explorateur Windows\* et recherchez l'entrée **de** de ZENworks® Adaptive Agent. Selon la manière dont votre administrateur ZENworks a configuré l'ensemble, l'icône de ce dernier peut également s'afficher sur le bureau, dans le menu Démarrer, dans la barre d'outils de lancement rapide ou dans la zone de notification.

**2** Cliquez avec le bouton droit sur l'icône de l'ensemble, puis cliquez sur *Désinstaller*.

## <span id="page-22-3"></span><span id="page-22-0"></span>**Inventaire**

ZENworks® Adaptive Agent analyse les informations logicielles et matérielles de votre périphérique. Ces informations sont visibles par vous-même et par l'administrateur.

Les sections suivantes contiennent davantage d'informations :

- [Section 5.1, « Utilité des informations d'inventaire », page 23](#page-22-1)
- [Section 5.2, « Analyse du périphérique », page 23](#page-22-2)
- [Section 5.3, « Affichage des informations d'inventaire », page 24](#page-23-0)
- [Section 5.4, « Remplir un formulaire de données de collecte », page 24](#page-23-1)

### <span id="page-22-1"></span>**5.1 Utilité des informations d'inventaire**

L'inventaire logiciel et matériel de votre périphérique peut être utilisé de différentes manières. Par exemple, vos informations matérielles peuvent servir à votre administrateur pour voir si votre périphérique respecte la configuration minimale relativement à un ensemble dont vous avez besoin. Ou bien vos informations logicielles peuvent être utilisées pour valider la conformité aux normes de votre entreprise.

Les informations de l'inventaire permettent de rechercher rapidement les détails concernant votre périphérique, par exemple son numéro de balise d'actif, son adresse IP, sa mémoire totale et l'espace disque disponible. Vous pouvez afficher les détails concernant le matériel, tels que le fabricant et le modèle de vos disques durs, de vos lecteurs ou de votre carte vidéo. Vous pouvez également afficher les détails concernant les logiciels, par exemple les hot fix et les correctifs installés ainsi que les numéros de version et les emplacements des logiciels installés.

## <span id="page-22-2"></span>**5.2 Analyse du périphérique**

Excepté si votre administrateur a désactivé l'analyse d'inventaire, ZENworks® Adaptive Agent l'effectue régulièrement sur votre périphérique. Votre administrateur en détermine la périodicité ; par défaut l'analyse s'effectue le premier jour de chaque mois.

Vous pouvez également exécuter une analyse d'inventaire sur votre périphérique, sauf si votre administrateur a désactivé cette fonction pour vous.

Pour exécuter une analyse :

- **1** Double-cliquez sur l'icône **z** dans la zone de notification.
- **2** Dans le volet de navigation de Gauche, cliquez sur *Inventaire*.
- **3** Cliquez sur *Analyser maintenant*.

Aucune indication n'est fournie lors d'une analyse. Toutefois, lorsque vous rafraîchissez la page Inventaire, vous pouvez voir si une analyse a été effectuée si le champ *Dernière analyse* affiche la date et l'heure actuelle. Vous pouvez cliquer sur *Afficher les détails de l'inventaire* pour afficher les résultats de l'analyse.

## <span id="page-23-0"></span>**5.3 Affichage des informations d'inventaire**

Les informations de l'inventaire permettent de rechercher rapidement les détails concernant votre périphérique, par exemple son numéro de balise d'actif, son adresse IP, sa mémoire totale et l'espace disque disponible. Vous pouvez afficher les détails concernant le matériel, tels que le fabricant et le modèle de vos disques durs, de vos lecteurs ou de votre carte vidéo. Vous pouvez également afficher les détails concernant les logiciels, par exemple les hot fix et les correctifs installés ainsi que les numéros de version et les emplacements des logiciels installés.

Pour afficher les informations d'inventaire :

- **1** Double-cliquez sur l'icône  $\overline{z}$  dans la zone de notification.
- **2** Dans le volet de navigation de Gauche, cliquez sur *Inventaire*.
- **3** Cliquez sur *Afficher les détails de l'inventaire*.

#### <span id="page-23-1"></span>**5.4 Remplir un formulaire de données de collecte**

Outre la possibilité de planifier des analyses régulières de votre périphérique, votre administrateur peut créer un formulaire de données de collecte pour recueillir des informations supplémentaires vous concernant. Les informations à fournir dans le formulaire de données sont déterminées par votre administrateur.

Le formulaire de données de collecte apparaît dans une boîte de dialogue sur votre bureau et y reste jusqu'à ce que vous l'envoyiez. De surcroît, votre administrateur peut configurer ZENworks® Adaptive Agent pour afficher ce formulaire en option lorsque vous cliquez avec le bouton droit sur l'icône dans la zone de notification. Dans ce cas, l'option demeure même lorsque vous avez envoyé le formulaire ; cela permet de le renvoyer si des informations demandées ont changé.

# <span id="page-24-3"></span><span id="page-24-0"></span><sup>6</sup>**Gestion à distance**

ZENworks<sup>®</sup> Adaptive Agent prend en charge la gestion de votre périphérique à distance. Cela permet à votre administrateur ou au personnel du service d'assistance d'accéder ou de contrôler à distance votre périphérique afin de résoudre des problèmes le concernant.

**Remarque :** si le périphérique est connecté via la connexion au bureau distant, l'onglet *Gestion à distance* ne s'affiche pas sur la page ZENworks Adaptive Agent du périphérique car la gestion à distance des sessions de terminal n'est pas prise en charge.

Les sections suivantes contiennent davantage d'informations :

- [Section 6.1, « Opérations de gestion à distance », page 25](#page-24-1)
- [Section 6.2, « Demande d'une session de gestion à distance », page 25](#page-24-2)
- [Section 6.3, « Affichage des opérateurs à distance actuellement connectés », page 26](#page-25-0)
- [Section 6.4, « Affichage de la stratégie de gestion à distance », page 26](#page-25-1)
- [Section 6.5, « Utilisation des paramètres de sécurité », page 27](#page-26-0)

### <span id="page-24-1"></span>**6.1 Opérations de gestion à distance**

ZENworks<sup>®</sup> Adaptive Agent prend en charge les opérations de gestion à distance suivantes :

- **Contrôle à distance :** active un opérateur à distance (tel que votre administrateur ou un opérateur du service d'assistance) pour contrôler votre périphérique.
- **Vue à distance :** permet à un opérateur à distance de voir votre périphérique. Il s'agit d'un mode en lecture seule ; l'opérateur ne peut effectuer aucune opérations sur votre périphérique.
- **Diagnostics à distance :** permet à un opérateur à distance d'exécuter des outils d'administration spécifiques (tels que l'éditeur de la base de registres, la gestion de l'ordinateur et les services) à des fins de diagnostic.
- **Transfert de fichier :** permet à un opérateur à distance de transférer des fichier vers et depuis votre périphérique.
- **Exécution à distance :** permet à un opérateur à distance d'exécuter des exécutables sur votre périphérique.

Les opérations autorisées sur votre périphérique dépendent de celles que votre administrateur a activées. Pour obtenir des informations permettant de connaître les opérations disponibles, reportezvous à la section [Affichage de la stratégie de gestion à distance.](#page-25-1)

#### <span id="page-24-2"></span>**6.2 Demande d'une session de gestion à distance**

Dans certaines situations, il se peut que vous demandiez une session de gestion à distance avec un opérateur distant ou qu'un opérateur distant vous demande de lancer une session.

Pour demander une session :

- **1** Double-cliquez sur l'icône  $\overline{z}$  dans la zone de notification.
- **2** Dans le volet de navigation de gauche, recherchez le titre *Gestion à distance*, puis cliquez sur *Général*.
- **3** Cliquez sur *Demander une session de gestion à distance* pour afficher la boîte de dialogue Demander une session.

La possibilité de demander une session de gestion à distance est contrôlée par votre administrateur, ce qui signifie que cette option peut être désactivée, en particulier si votre entreprise ou votre service ne dispose pas de personnel de service d'assistance pour servir d'opérateurs à distance. Si l'option *Demander une session de gestion à distance* ne s'affiche pas sous forme de lien, elle est désactivée.

**4** Dans la liste *Opérateurs à distance à l'écoute*, sélectionnez l'opérateur distant avec lequel vous voulez ouvrir la session à distance.

ou

Si l'opérateur à distance n'est pas répertorié, entrez les informations de connexion de l'opérateur dans les champs *Demande de connexion*.

- **5** Dans le champ *Opération*, sélectionnez le type d'opération (contrôle à distance, affichage à distance, diagnostic à distance, transfert de fichier ou exécution à distance) que vous voulez ouvrir. Pour obtenir des informations concernant chaque opération, reportez-vous à la section [Opérations de gestion à distance.](#page-24-1)
- **6** Cliquez sur *Demander* pour lancer la session.

#### <span id="page-25-0"></span>**6.3 Affichage des opérateurs à distance actuellement connectés**

- **1** Double-cliquez sur l'icône  $\overline{z}$  dans la zone de notification.
- **2** Dans le volet de navigation de gauche, recherchez le titre *Gestion à distance*, puis cliquez sur *Général*.
- **3** Cliquez sur *Afficher les opérateurs à distance connectés* pour afficher la boîte de dialogue Demander des opérateurs.

La possibilité de voir les opérateurs à distance connectés est contrôlée par votre administrateur. Si l'option *Afficher les opérateurs à distance connectés* ne s'affiche pas sous forme de lien, elle est désactivée.

#### <span id="page-25-1"></span>**6.4 Affichage de la stratégie de gestion à distance**

Les opérations de gestion à distance qui sont activées sur votre périphérique, ainsi que les paramètres qui s'appliquent à ces opérations, sont contrôlées par votre administrateur par l'intermédiaire d'une stratégie de gestion à distance.

Vous pouvez afficher les paramètres de la stratégie. En revanche, vous ne pouvez changer aucun de ces paramètres. Pour afficher les paramètres :

**1** Double-cliquez sur l'icône  $\overline{z}$  dans la zone de notification.

- **2** Dans le volet de navigation de gauche, recherchez le titre *Gestion à distance*, puis cliquez sur *Stratégie*.
- **3** Dans la liste *Catégorie*, sélectionnez la catégorie de la stratégie que vous voulez afficher : Général, Contrôle à distance, Affichage à distance, Exécution à distance, Transfert de fichier, Diagnostic à distance ou Sécurité.

### <span id="page-26-0"></span>**6.5 Utilisation des paramètres de sécurité**

Les paramètres de sécurité de la gestion à distance permettent de contrôler le mot de passe requis pour effectuer des opérations à distance sur votre périphérique, de réactiver des opérations après une suspension due à un intrus détecté, d'afficher des informations sur les opérations de gestion à distance effectuées sur votre périphérique et d'afficher des informations sur le certificat auto-signé utilisé pour les opérations à distance.

Les paramètres de sécurité sont contrôlés par votre administrateur et vous ne pourrez peut-être pas les utiliser.

- **1** Double-cliquez sur l'icône **d** dans la zone de notification.
- **2** Dans le volet de navigation de gauche, recherchez le titre *Gestion à distance*, puis cliquez sur *Sécurité*.
- **3** Cliquez sur les paramètres de sécurité que vous voulez utiliser :

**Définir le mot de passe :** vous ne pouvez définir le mot de passe que si l'option *Autoriser l'utilisateur à définir un mot de passe sur un périphérique géré* est activée pour le périphérique géré. Il existe deux types de mots de passe :

- **Mot de passe ZENworks® :** ce mot de passe est utilisé lors de l'authentification ZENworks des mots de passe. Cet identificateur peut compter jusqu'à 255 caractères.
- **Mot de passe VNC :** ce mot de passe est utilisé lors de l'authentification VNC des mots de passe. Cet identificateur peut compter jusqu'à 8 caractères.

L'authentification des mots de passe ZENworks est recommandée ; en effet, elle est plus sûre que l'authentification VNC des mots de passe. Utilisez l'authentification VNC des mots de passe dans le cadre de l'interopérabilité avec les visionneuses VNC Open Source.

**Effacer le mot de passe :** efface le mot de passe sélectionné.

**Active l'acceptation de connexions en cas de blocage actuel dû à une détection d'intrus :** si les tentatives de login d'un opérateur à distance échouent après un nombre de fois prédéfini (par défaut, 5), les connexions à distance sont désactivées. Les connexions sont à nouveau automatiquement autorisées après une durée prédéfinie (par défaut, 10 minutes). Vous pouvez toutefois sélectionner cette option automatiquement pour activer les connexions manuellement.

**Afficher les informations d'audit :** affiche les informations suivantes pour les opérations à distance qui ont été effectuées sur votre périphérique.

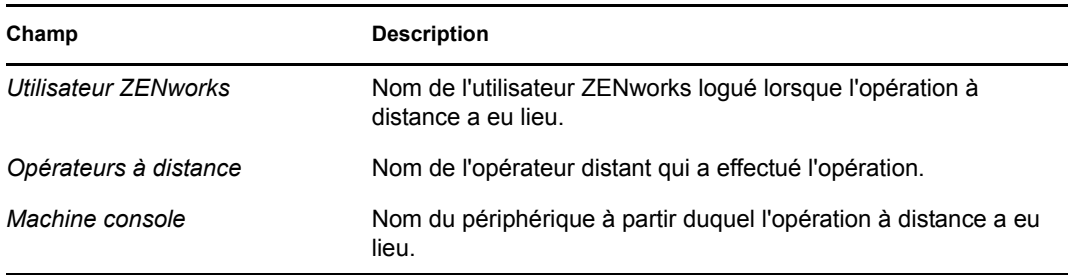

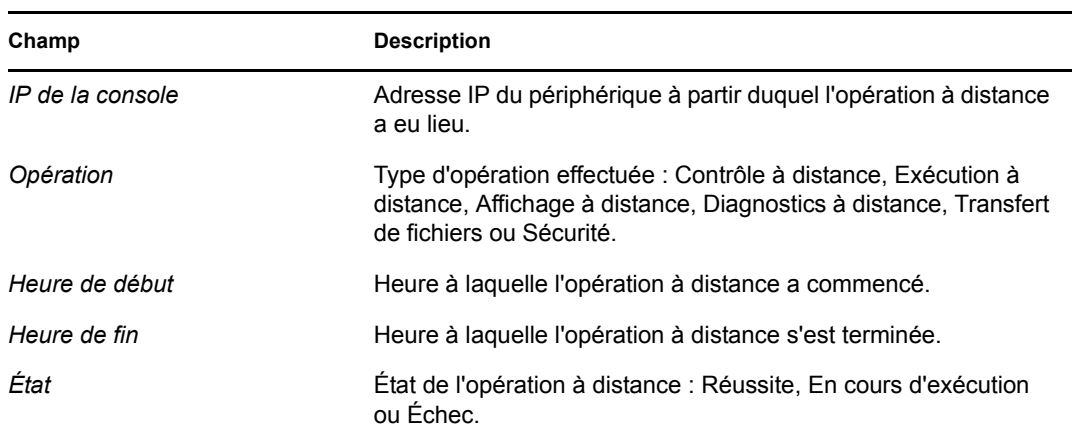

**Afficher l'empreinte digitale :** affiche l'empreinte digitale du certificat auto-signé du périphérique. Un opérateur à distance peut vous demander l'empreinte digitale afin de valider les références du périphérique avant d'effectuer une opération à distance sur le périphérique.

# <span id="page-28-0"></span><sup>7</sup>**Consignation**

Lorsqu'il effectue des tâches sur votre [périphérique](#page-42-1), ZENworks<sup>®</sup> Adaptive Agent génère des messages pour suivre son activité. Chaque message se voit attribuer un niveau de gravité : informations, avertissement, erreur ou débogage.

Les sections suivantes contiennent davantage d'informations :

- [Section 7.1, « Modification du niveau de consignation des messages », page 29](#page-28-1)
- [Section 7.2, « Effacer le fichier journal des messages », page 30](#page-29-0)
- [Section 7.3, « Affichage du fichier journal des messages », page 30](#page-29-1)
- [Section 7.4, « Accès aux fichiers journaux de sauvegarde », page 31](#page-30-0)

### <span id="page-28-1"></span>**7.1 Modification du niveau de consignation des messages**

Par défaut, votre administrateur ZENworks contrôle quels types de messages sont stockés dans le fichier journal des messages local. Si votre administrateur a besoin de résoudre un problème lié à ZENworks<sup>®</sup> Adaptive Agent sur votre [périphérique,](#page-42-1) il peut vous demander de changer le paramètre de niveau de consignation afin de consigner les informations supplémentaires. Dans les autres cas, vous ne devrez probablement jamais modifier ce paramètre.

Pour changer le niveau de consignation :

- **1** Double-cliquez sur l'icône  $\overline{z}$  dans la barre d'état système.
- **2** Dans le volet de navigation de Gauche, cliquez sur *Consignation*.
- **3** Dans le champ *Niveau de consignation appliqué*, sélectionnez l'une des options suivantes :
	- **Utiliser le paramètre global :** utilise le niveau de consignation des messages listé dans le champ *Niveau de consignation global*.
	- **Erreur :** enregistre les messages d'erreur seulement. Les messages d'erreur sont générés chaque fois que l'agent adaptatif ne parvient pas à effectuer une tâche demandée.
	- **Erreurs, avertissements :** consigne les messages d'erreur et d'avertissement. Des messages d'avertissements sont générés chaque fois que l'agent adaptatif rencontre un problème pouvant se traduire par l'échec d'une tâche.
	- **Erreurs, avertissement, informations :** consigne les messages d'erreur, d'avertissement et d'informations. Des messages d'information sont générés chaque fois que l'agent adaptatif effectue une tâche pour indiquer qu'un processus normal se déroule.
	- **Erreurs, avertissement, informations, débogage :** consigne tous les messages disponibles pour permettre le suivi du débogage d'un problème. Ce niveau accroît de façon significative la taille du fichier journal et ne doit être utilisé qu'à la demande de votre administrateur.
- **4** Cliquez sur *Appliquer* pour appliquer le nouveau niveau de gravité.

### <span id="page-29-0"></span>**7.2 Effacer le fichier journal des messages**

Selon la manière dont votre administrateur ZENworks a configuré l'option de sauvegarde de fichier journal, ce dernier peut devenir assez volumineux. Vous pouvez effacer tous les messages du fichier journal actuel pour libérer de l'espace disque ou afficher plus facilement les nouveaux messages.

Pour effacer le journal :

- **1** Double-cliquez sur l'icône **z** dans la barre d'état système.
- **2** Dans le volet de navigation de Gauche, cliquez sur *Consignation*.
- **3** Cliquez sur *Effacer le journal*.

### <span id="page-29-1"></span>**7.3 Affichage du fichier journal des messages**

Le fichier journal local, zmd-messages.log, est stocké dans le répertoire program files\novell\zenworks\logs\localstore à la racine de l'unité système (par exemple, C:\program files\novell\zenworks\logs\localstore\zmd-messages.log).

Pour afficher le fichier journal :

- **1** Double-cliquez sur l'icône  $\overline{z}$  dans la barre d'état système.
- **2** Dans le volet de navigation de Gauche, cliquez sur *Consignation*.
- **3** Cliquez sur *Afficher le journal*.

Chaque entrée du fichier contient plusieurs champs. Chaque champ commence par [ et se termine par ], par exemple : [ERROR]. Le tableau suivant décrit les champs.

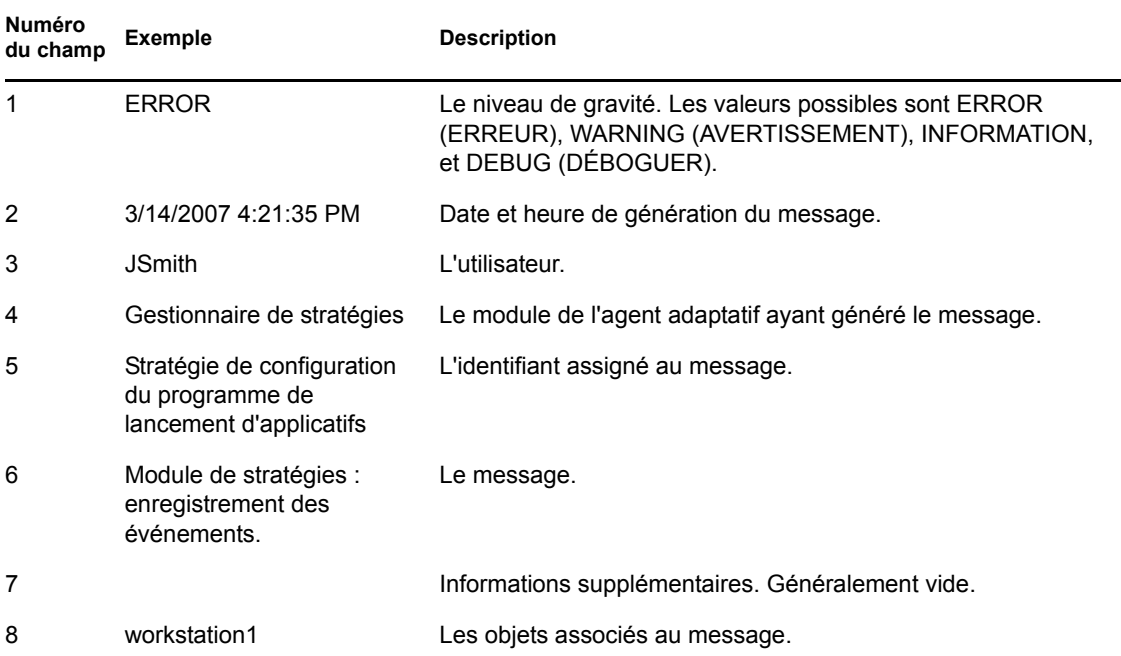

## <span id="page-30-0"></span>**7.4 Accès aux fichiers journaux de sauvegarde**

Les fichiers journaux de sauvegarde sont stockés dans le même répertoire que le fichier journal des messages actuel. Chaque fichier de sauvegarde est un fichier ZIP incrémenté (par exemple, zmdmessages.log.1.zip et zmd-messages.log.2.zip).

Pour accéder au fichier journal de sauvegarde, procédez comme suit :

- **1** Double-cliquez sur l'icône **z** dans la barre d'état système.
- **2** Dans le volet de navigation de Gauche, cliquez sur *Consignation*.
- **3** Cliquez sur *Ouvrir le dossier de consignation*.

## <span id="page-32-0"></span><sup>8</sup>**Rôles de satellite**

Un périphérique Windows ou Linux avec des rôles de satellite peut remplir certains rôles normalement confiés à un serveur ZENworks® primaire. Tout périphérique Windows géré (serveur ou poste de travail) peut remplir des rôles de satellite. de même qu'un périphérique Linux non géré (serveur ou poste de travail). L'administrateur définit les rôles confiés au périphérique lors de la configuration de ce dernier. Les rôles de satellite contribuent à la réduction du trafic WAN dans le système ZENworks.

Ces rôles sont les suivants :

- **Authentification :** doté du rôle d'authentification, votre périphérique peut être utilisé comme serveur d'authentification pour contribuer à accélérer le processus d'authentification en répartissant la charge de travail sur plusieurs périphériques et en exécutant l'authentification localement auprès de périphériques gérés.
- **Collecte :** pour améliorer l'accès des niveaux supérieurs aux informations sur un groupe de périphériques et réduire le trafic vers le serveur ZENworks primaire qui héberge la base de données ZENworks, l'administrateur ZENworks peut activer le rôle de collecte sur un périphérique et désigner ce périphérique comme point de collecte.
- **Contenu :** ZENworks Configuration Management autorise la distribution d'ensembles et de stratégies depuis les serveurs ZENworks ou d'autres périphériques désignés comme points de distribution. Votre administrateur contrôle si votre périphérique est ou non un point de distribution.
- **Création d'image :** le rôle de création d'image installe les services de création d'image et ajoute le rôle de création d'image au périphérique. Un périphérique configuré pour ce rôle peut être utilisé comme serveur de création d'image et effectuer toutes les opérations correspondantes, notamment capturer une image et l'appliquer à un ou plusieurs sous-réseaux par envoi unique ou par multidiffusion. Votre administrateur détermine si votre périphérique a ou non un rôle de création d'image.

Les sections suivantes contiennent un complément d'informations :

- [Section 8.1, « Informations générales sur le rôle de satellite », page 33](#page-32-1)
- [Section 8.2, « Authentification », page 34](#page-33-0)
- [Section 8.3, « Création d'image », page 35](#page-34-0)
- [Section 8.4, « Collecte », page 36](#page-35-0)
- [Section 8.5, « Contenu », page 36](#page-35-1)

### <span id="page-32-1"></span>**8.1 Informations générales sur le rôle de satellite**

Vous pouvez afficher les propriétés générales d'un périphérique, notamment son état actuel, son port, sa planification de réplication du contenu et son ou ses rôles.

Si votre administrateur ZENworks a attribué un rôle de satellite à ce périphérique, la page Général fournit les informations générales sur le périphérique, mais vous ne pouvez pas modifier les champs associés.

Pour afficher les informations générales sur un rôle de satellite :

- **1** Double-cliquez sur l'icône  $\overline{z}$  dans la zone de notification.
- **2** Dans le volet de navigation gauche, placez-vous dans la zone *Satellite*, puis cliquez sur *Général*.

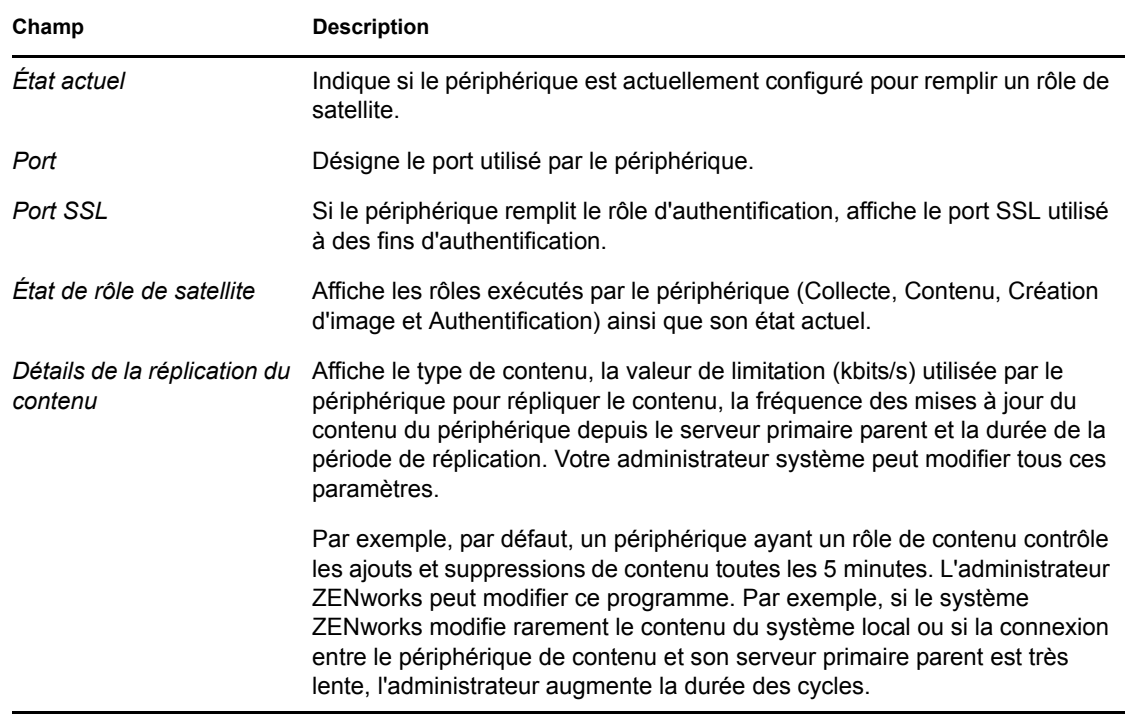

### <span id="page-33-0"></span>**8.2 Authentification**

Vous pouvez afficher les propriétés de rôle d'authentification d'un périphérique, y compris son état actuel et le port SSL utilisé pour l'authentification ; toutefois, vous ne pouvez pas éditer les champs de cette page.

ZENworks® Configuration Management permet à votre administrateur ZENworks d'activer le rôle d'authentification sur un périphérique. Doté de ce rôle, le périphérique peut être utilisé comme serveur d'authentification pour contribuer à accélérer le processus d'authentification en répartissant la charge de travail sur plusieurs périphériques et en exécutant l'authentification localement auprès de périphériques gérés.

Pour afficher les informations sur le rôle d'authentification :

- **1** Double-cliquez sur l'icône **z** dans la zone de notification.
- **2** Dans le volet de navigation de gauche, placez-vous dans la zone *Satellite*, puis cliquez sur *Authentification*.

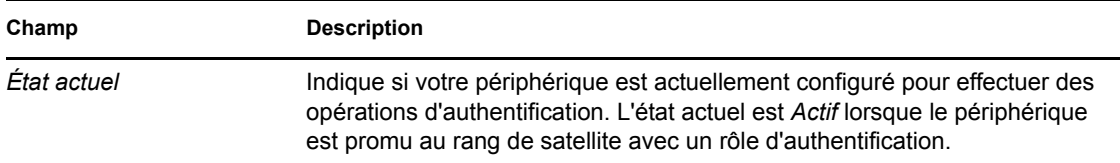

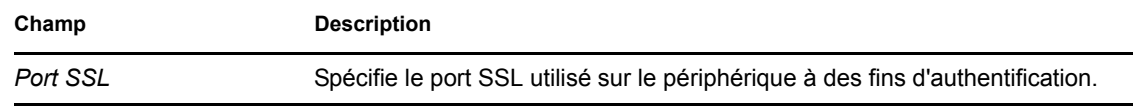

### <span id="page-34-0"></span>**8.3 Création d'image**

Vous pouvez consulter les propriétés du rôle Création d'image attribué à un périphérique, notamment son état actuel, l'état du service PXE, ses fichiers image et ses statistiques de création d'image. Vous ne pouvez toutefois pas modifier les champs de cette page.

ZENworks® Configuration Management permet à votre administrateur ZENworks d'activer le rôle de création d'image sur un périphérique. Un périphérique configuré pour ce rôle peut être utilisé comme serveur de création d'image et effectuer toutes les opérations correspondantes, notamment capturer une image et l'appliquer à un ou plusieurs sous-réseaux par envoi unique ou par multidiffusion. Votre administrateur détermine si votre périphérique a un rôle de création d'image.

Pour afficher les informations sur le rôle Création d'image :

- **1** Double-cliquez sur l'icône  $\overline{z}$  dans la zone de notification.
- **2** Dans le volet de navigation gauche, placez-vous dans la zone *Satellite*, puis cliquez sur *Création d'image*.

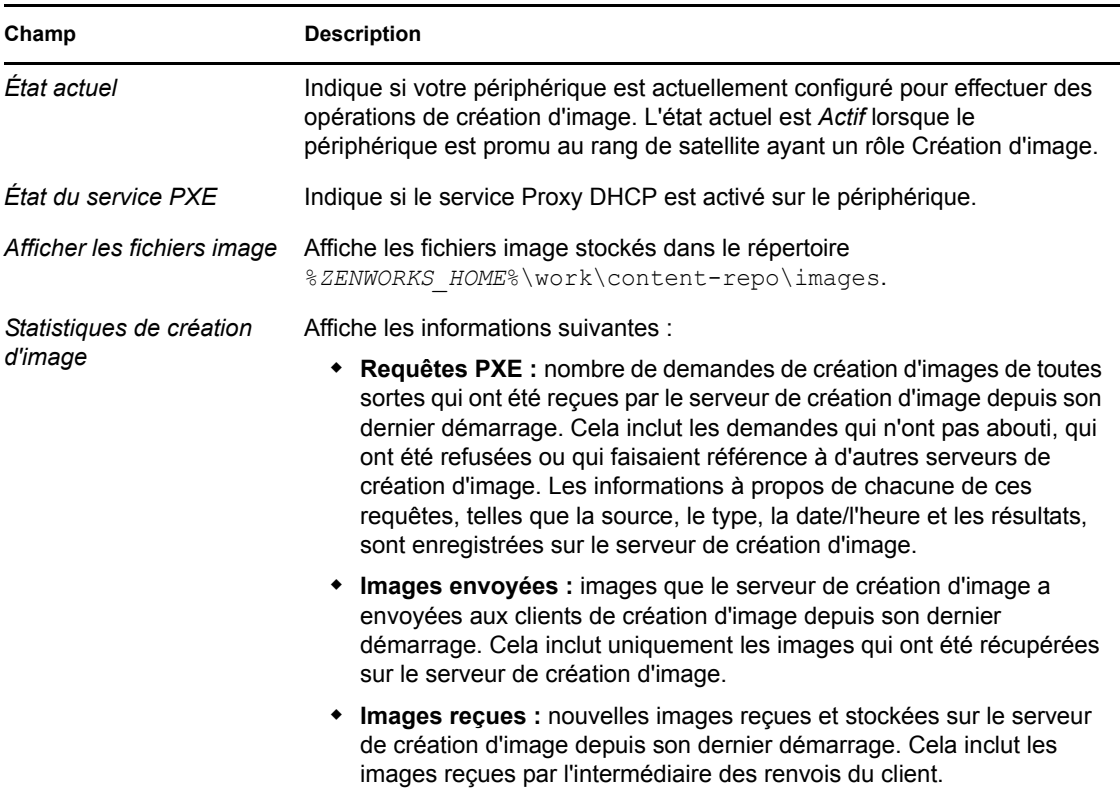

## <span id="page-35-0"></span>**8.4 Collecte**

Vous pouvez consulter les propriétés d'un rôle de collecte assigné à un périphérique (notamment, état actuel, URL parente et planification de la collecte) ; par contre, vous ne pouvez pas modifier les champs de cette page.

ZENworks® Configuration Management autorise l'administrateur ZENworks à activer le rôle le collecte sur un périphérique. Cette fonction améliore l'accès des niveaux supérieurs à un groupe de périphériques et réduit le trafic vers le serveur ZENworks primaire qui héberge la base de données ZENworks. Les informations transférées en amont comportent des informations d'inventaire de périphérique, des messages (erreurs, avertissement, informations, etc.), ainsi que des états de stratégie et d'ensemble. Votre administrateur contrôle si votre périphérique est ou non un point de collecte.

Pour afficher les informations sur le rôle de collecte :

- **1** Double-cliquez sur l'icône  $\overline{z}$  dans la zone de notification.
- **2** Dans le volet de navigation gauche, placez-vous dans la zone *Satellite*, puis cliquez sur *Collection*.

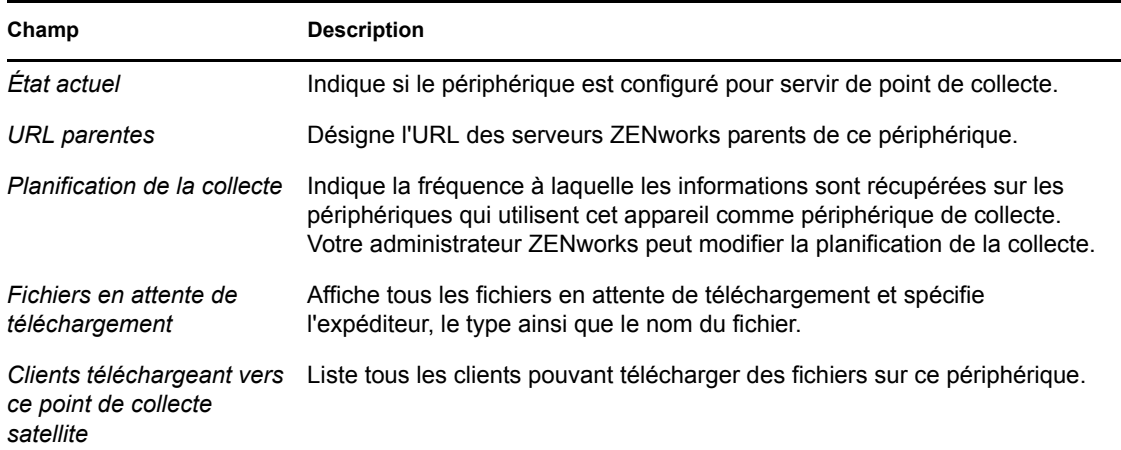

## <span id="page-35-1"></span>**8.5 Contenu**

ZENworks® Configuration Management prend en charge la distribution d'ensembles et de stratégies à partir des serveurs ZENworks ou d'autres [périphériques](#page-42-1) qui sont désignés en tant que points de distribution. Votre administrateur contrôle si votre périphérique est ou non un point de distribution.

#### <span id="page-35-2"></span>**8.5.1 Affichage des informations de point de distribution**

Si votre [périphérique](#page-42-1) sert de point de distribution, vous pouvez afficher des informations statistiques sur le nombre d'accès et le contenu stocké (ensembles et stratégies) sur ce périphérique.

**1** Double-cliquez sur l'icône  $\overline{z}$  dans la zone de notification.

**2** Dans le volet de navigation gauche, placez-vous sans la zone *Satellite*, puis cliquez sur *Point de distribution*.

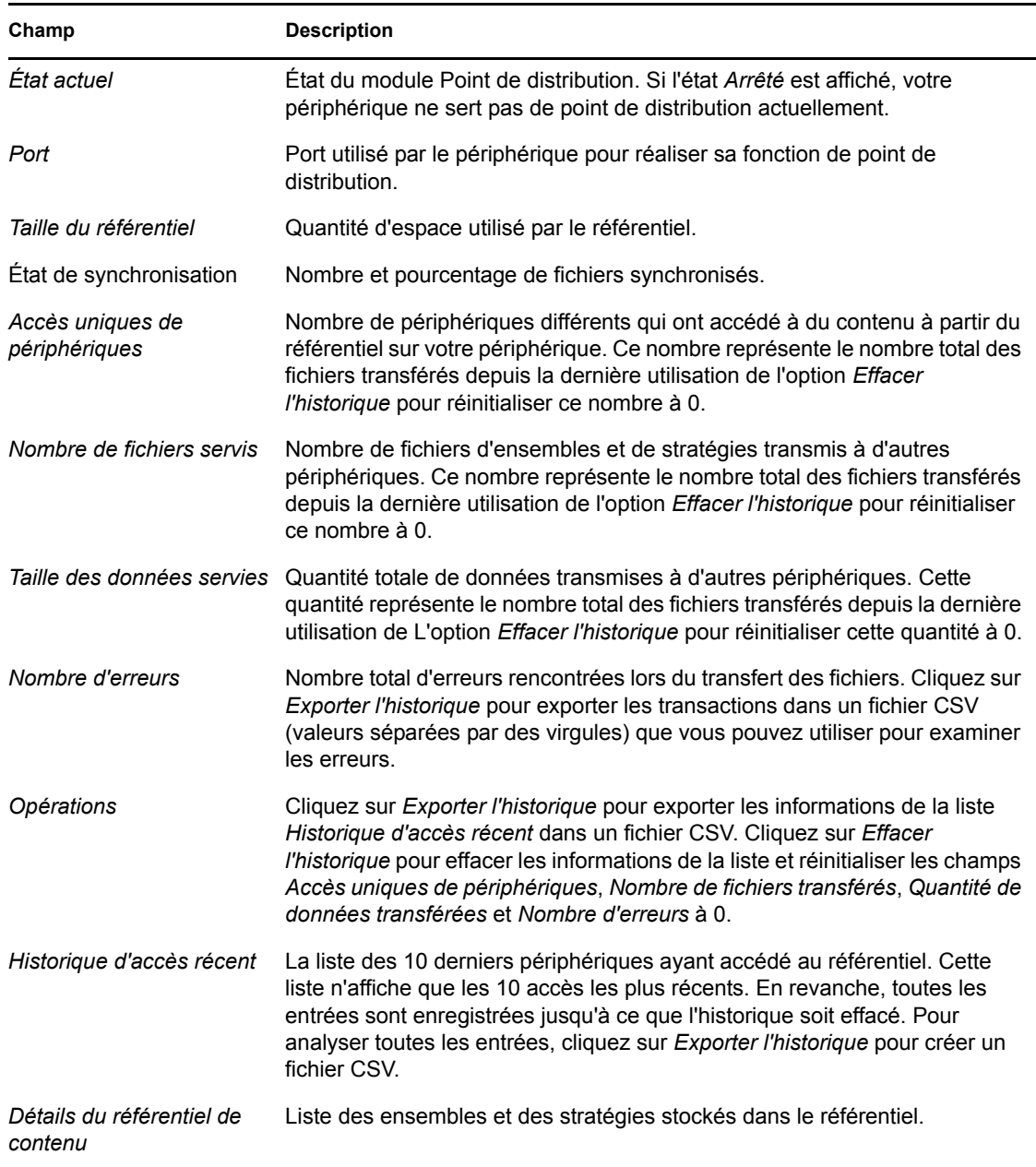

#### <span id="page-36-0"></span>**8.5.2 Exportation de l'historique d'accès récent**

L'historique d'accès récent affiche des informations concernant les 10 accès les plus récents au référentiel. Il inclut des informations concernant le [périphérique](#page-42-1) ayant effectué l'accès, le nombre total de téléchargements qui se sont produits, la quantité de données transférées, et indique si des erreurs se sont produites.

Cette liste n'affiche que les 10 accès les plus récents. En revanche, toutes les entrées sont enregistrées jusqu'à ce que l'historique soit effacé. Pour analyser toutes les entrées, vous pouvez exporter l'historique dans un fichier CSV (valeurs séparées par des virgules).

- **1** Double-cliquez sur l'icône  $\overline{a}$  dans la zone de notification.
- **2** Dans le volet de navigation gauche, placez-vous dans la zone *Satellite*, puis cliquez sur *Contenu*.
- **3** Cliquez sur *Exporter l'historique*, indiquez l'emplacement et le nom du fichier CSV, puis cliquez sur *Enregistrer*.
- **4** Pour consulter le fichier de l'historique, ouvrez-le dans un éditeur de texte.

Le fichier de l'historique contient deux sections : Historique d'accès du point de distribution et Historique d'erreur du point de distribution.

**Historique d'accès du point de distribution :** contient une entrée pour chaque transaction dans la liste *Historique d'accès récent*. Chaque entrée est formatée de la façon suivante :

IP Address,DNS Name,Number of Files Transferred,Bytes Transferred,Number of Errors,Last Access (UTC)

Par exemple :

123.45.167.52,wks1.novell.com,3,544,0,3/20/2007 7:16:59 PM

**Historique d'erreur du point de distribution :** contient une entrée pour chaque transaction qui comportait une erreur. Chaque entrée est formatée de la façon suivante :

IP Address, DNS Name, Requested URI, Status Code, Access Time (UTC)

Par exemple :

123.45.167.53,wks2.novell.com,/app.msi,404,3/22/2007 9:11:33 AM

#### <span id="page-37-0"></span>**8.5.3 Effacement de l'historique d'accès récent**

Vous pouvez effacer l'historique d'accès récent pour supprimer toutes les entrées de la liste et réinitialiser les champs *Accès uniques de périphériques*, *Nombre de fichiers transférés*, *Quantité de données transférées* et *Nombre d'erreurs* à 0.

- **1** Double-cliquez sur l'icône  $\overline{z}$  dans la zone de notification.
- **2** Dans le volet de navigation gauche, placez-vous dans la zone *Satellite*, puis cliquez sur *Contenu*.
- **3** Cliquez sur *Effacer l'historique*, puis sur *Oui* pour confirmer la suppression de l'historique.

# <span id="page-38-0"></span><sup>9</sup>**Proxy Windows**

ZENworks® Adaptive Agent fournit des informations sur la manière dont votre périphérique effectue les activités de découverte et de déploiement lorsqu'il fait office de proxy Windows pour le serveur ZENworks primaire.

**Remarque :** cette page ne s'affiche que pour les périphériques gérés Windows.

Les sections suivantes contiennent un complément d'informations :

- [Section 9.1, « Affichage des résultats de découverte », page 39](#page-38-1)
- [Section 9.2, « Affichage des résultats de déploiement », page 40](#page-39-0)

## <span id="page-38-1"></span>**9.1 Affichage des résultats de découverte**

Vous pouvez afficher les résultats des activités de découverte exécutées par votre périphérique lorsqu'il fait office de proxy Windows pour le serveur ZENworks primaire. Votre périphérique peut agir en tant que proxy Windows pour :

- des serveurs primaires Linux qui ne peuvent pas effectuer des tâches de découverte à l'aide des technologies propres à Windows, telles que WMI, WinAPI et SNMP ;
- des serveurs primaires Windows si les périphériques à découvrir ne sont pas dans le même sous-réseau que le serveur primaire.

Pour afficher les résultats de découverte :

- **1** Double-cliquez sur l'icône  $\overline{z}$  dans la zone de notification.
- **2** Dans le volet de navigation de gauche, cliquez sur *Découverte*.

Le panneau Résultats de la découverte affiche les détails suivants :

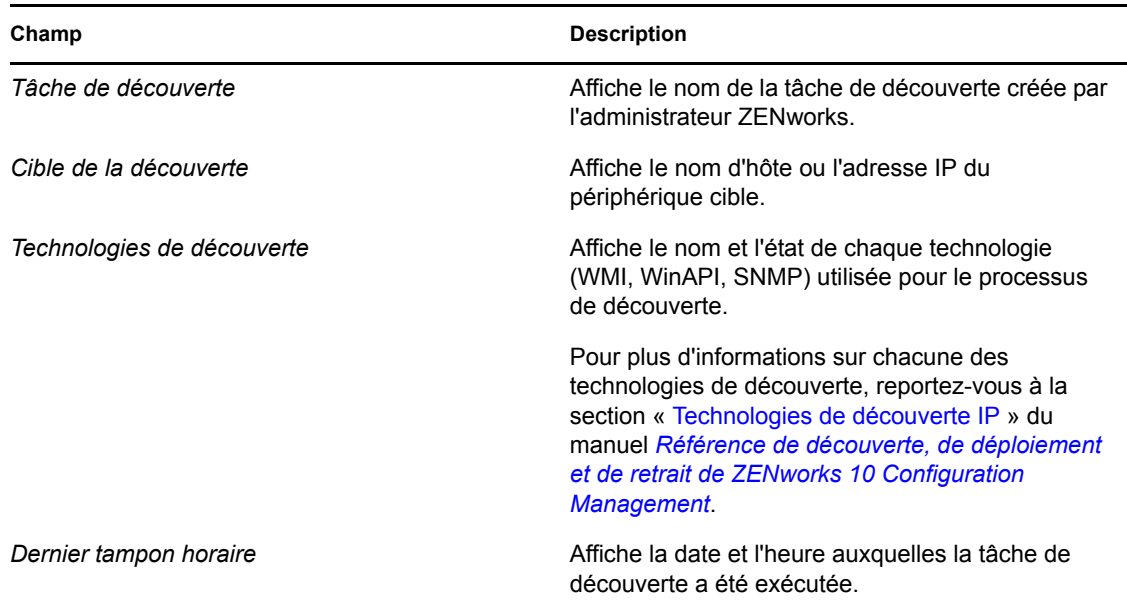

**3** (Facultatif) Pour supprimer tous les résultats du panneau Résultats de la découverte, cliquez sur *Effacer les résultats de la découverte*, puis rafraîchissez la page.

### <span id="page-39-0"></span>**9.2 Affichage des résultats de déploiement**

Vous pouvez afficher les résultats des activités de déploiement réalisées sur votre périphérique lorsqu'il fait office de proxy Windows pour le serveur ZENworks primaire. Votre périphérique peut agir en tant que proxy Windows pour :

- des serveurs primaires Linux qui ne peuvent pas déployer ZENworks Adaptive Agent sur des périphériques cibles Windows ;
- des serveurs primaires Windows si les périphériques à déployer ne se trouvent pas dans le même sous-réseau que le serveur primaire.

Pour afficher les résultats de déploiement :

- **1** Double-cliquez sur l'icône **z** dans la zone de notification.
- **2** Dans le volet de navigation de gauche, cliquez sur *Déploiement*.

Le panneau Résultats du déploiement affiche les détails suivants :

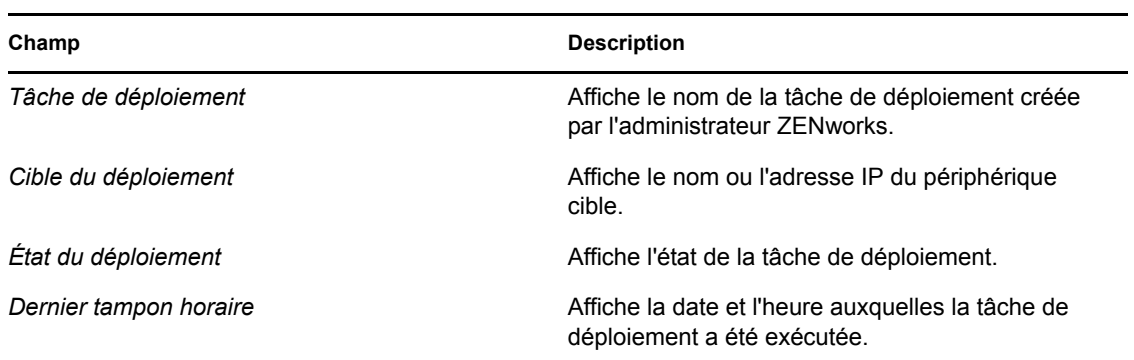

**3** (Facultatif) Pour supprimer tous les résultats du panneau Résultats du déploiement, cliquez sur *Effacer les résultats du déploiement*, puis rafraîchissez la page.

# <span id="page-42-0"></span><sup>10</sup>**Terminologie de ZENworks**

Les termes suivants sont utilisés dans l'ensemble de l'aide de ZENworks<sup>®</sup> Adaptive Agent.

**Rôle d'authentification :** rôle qu'un périphérique géré peut remplir en vue d'accélérer le processus d'authentification en répartissant la charge de travail sur plusieurs périphériques et en exécutant l'authentification localement auprès de périphériques gérés.

**Ensemble :** le contenu et les instructions requis pour installer des logiciels sur le périphérique.

**Rôle de collecte :** rôle qu'un périphérique géré peut remplir en vue d'améliorer l'accès des niveaux supérieurs aux informations sur un groupe de périphériques et de réduire le trafic vers le serveur ZENworks primaire qui héberge la base de données ZENworks.

**Rôle de contenu :** rôle qu'un périphérique géré peut remplir en vue de faciliter la distribution des ensembles et stratégies enregistrés sur les serveurs ZENworks ou sur d'autres périphériques désignés comme points de distribution.

<span id="page-42-1"></span>**Périphérique :** serveur ou poste de travail.

**Ensemble assigné au périphérique ou stratégie assignée au périphérique :** les ensembles et les stratégies assignés à un périphérique afin qu'ils soient à la disposition de tous les utilisateurs du périphérique.

**Point de distribution :** périphérique désigné dans le but de fournir des ensembles et des stratégies à d'autres périphériques.

**Rôle de création d'image :** installe des services de création d'image et ajoute la fonction associée à un périphérique géré. Un périphérique configuré pour ce rôle peut être utilisé comme serveur de création d'image et effectuer toutes les opérations correspondantes, notamment capturer une image et l'appliquer à un ou plusieurs sous-réseaux par envoi unique ou par multidiffusion.

**Inventaire :** données concernant les matériels et les logiciels de votre périphérique.

**Zone de gestion :** regroupement de périphériques qui appartiennent tous au même domaine d'administration.

**Stratégie :** règles qui contrôlent un ensemble de paramètres de configuration matériels et logiciels.

**Utilisateur primaire :** l'utilisateur le plus fréquent de la machine. La fréquence est déterminée par le nombre de logins, la durée de connexion ou l'utilisateur désigné ; votre administrateur détermine la méthode utilisée pour identifier l'utilisateur primaire.

**Clé d'enregistrement :** chaîne alphanumérique, créée par votre administrateur, utilisée par ZENworks Adaptive Agent pour enregistrer votre périphérique dans la zone de gestion.

**Gestion à distance :** possibilité d'accéder ou de contrôler à distance votre périphérique pour résoudre les problèmes qui le concernent. Les opérations de gestion à distance suivantes sont disponibles : Contrôle à distance, Affichage à distance, Diagnostic à distance, Transfert de fichier et Exécution à distance.

**Satellite :** un périphérique auquel sont affectés des rôles de satellite peut remplir certains rôles normalement assurés par un serveur ZENworks primaire. Tout périphérique Windows géré (serveur ou poste de travail) ou périphérique Linux non géré (serveur ou poste de travail) peut remplir des

rôles de satellite. L'administrateur définit les rôles confiés au périphérique lors de la configuration de ce dernier. Les satellites contribuent à la réduction du trafic WAN dans le système ZENworks. Les rôles de satellite sont les suivants : Collecte, Contenu et Création d'image.

**Opérateur distant :** personne qui accède ou contrôle à distance votre périphérique.

**Ensemble assigné à l'utilisateur ou stratégie assignée à l'utilisateur :** ensembles et stratégies assignés à un utilisateur. Ils sont disponibles uniquement lorsque l'utilisateur assigné est logué.

**ZENworks Explorer :** une extension de l'Explorateur Windows\* qui permet aux ensembles de s'afficher dans l'Explorateur Windows, sur le bureau, dans le menu Démarrer, dans la barre d'outils de lancement rapide, et dans la zone de notification.

**ZENworks Icon :** l'icône **s** située dans la zone de notification de Windows. Vous pouvez doublecliquer sur l'icône pour afficher les propriétés de ZENworks Adaptive Agent.

**ZENworks Window :** fenêtre autonome que vous pouvez lancer à partir du menu Démarrer (*menu Démarrer* > *Programmes* > *Novell ZENworks* > *ZENworks Application Window*). ZENworks Window affiche tous les ensembles assignés.

**Serveur ZENworks :** serveur que ZENworks Adaptive Agent contacte pour envoyer des informations et récupérer des informations à partir de votre zone de gestion.